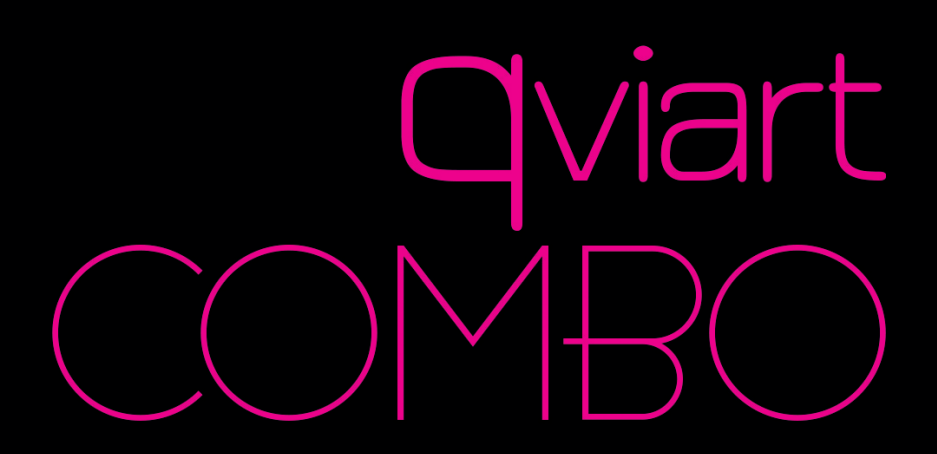

Multi-Language User Manual

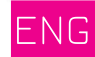

ES

**ITA** 

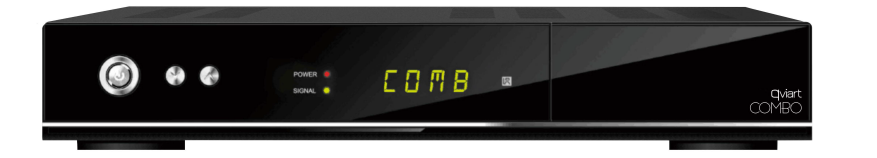

# **HIGH DEFINITION DIGITAL SATELLITE TERRESTIAL AND CABLE RECEIVER**

POR

POL

## Content

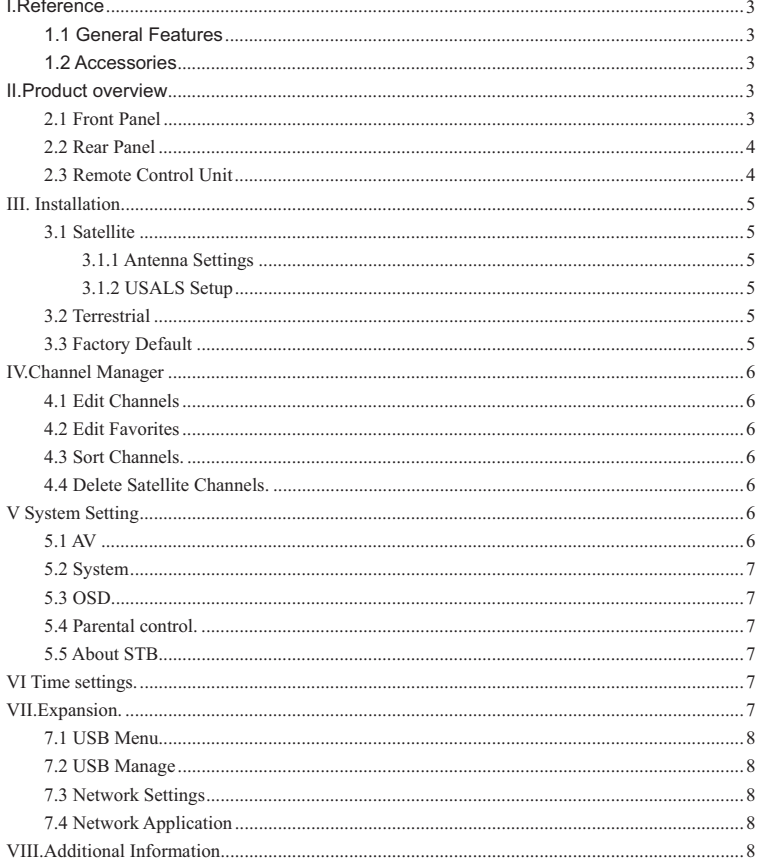

#### **Safety Precaution**

This STB has been designed and manufactured to satisfy the international safety standards.Please read the following safety precautions carefully before operating this receiver.

#### **Main Supply:**

Before operating,please check the units operating voltage is 90~250V AC 50/60Hz.

#### Overload:

Do not overload a wall outlet,extension cord or adapter,neither use damaged power cord or touch it with wet hand as this may result in electric shock.

#### Liquid:

The receiver shall not be exposed to dripping or splashing water,and that no objects filled with liquids,such as base,shall be placed on the apparatus.

#### **Ventilation:**

Keep the slots on top of the receiver uncover to allow sufficient airflow to the unit.Do not put the receiver on soft furnishings or carpets.Do not expose the receiver to direct light or do not place it near a heater or in humid conditions.Do not stack other electronic equipments on top of the receiver.

#### Cleaning:

Plug out the receiver from the wall outlet before cleaning.Clean the receiver by a soft cloth or mild solution of washing-up liquid(no solvents).

#### Connection:

Disconnect the receiver from the mains when you connect it to satellite LNB or disconnect it from LNB.Failure would possibly cause damage to the LNB.

#### Location:

Put the receiver indoor in order to avoid lightening,raining or sunlight.

#### Uncover:

Do not remove the cover,to reduce the risk of electric shock.Contact qualified and licensed service personnel to repair the receiver,or contact your dealer.

# **I.Reference**

## **1.1 General Features**

DVB-T/DVB-S Satellite Compliant Auto Search Supported SECAM/PAL/NTSC Conversion Multi-language menu supported Network Supported USB2.0 Interface

## **1.2 Accessories**

Users manual Remote Control Unit **Batteries** 

# **II.Product overview**

## **2.1 Front Panel**

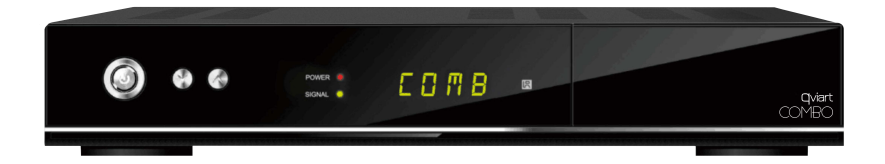

**1.CH+/CH-:** change the channel **2.Powe**r:power supply

## **2.2 Rear Panel**

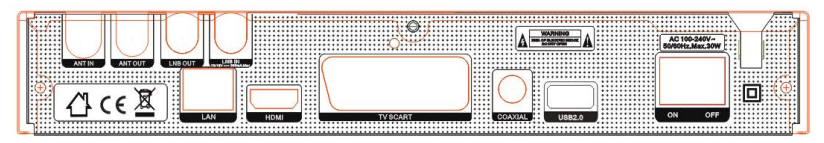

(1)**ANT IN/ANT OUT**(connect the satellite antenna cable)

(2)**LNB OUT/LNB IN**(connect to the dish with the signal cables)

(3)**LAN**(connect to the LAN with the network cable)

(4)**HDMI**(connect to the TV with a HDMI cable)

(5)**TV SCART**(connect to the TV with a SCART cable)

(6)**COAXIAL**(Digital audio output.)

(7)**USB2.0**(2 USB2.0 host port.)

(8)**ON/OFF(**Power on or power off the receiver.)

## **2.3 Remote Control Unit**

**1.POWER:**Switch between operation and standby modes.

**2.TV/Radio:**Switch between TV and RADIO.

**3.MUTE:**Mute audio.

**4.NUMERIC KEY(0~9):**Enter a TV/radio channel

**5.Recall:**Show the previous viewed channels list.

Or switch to the previous viewed channel.

**6.SAT**:Display satellite list

**7.MENU:**Activate main menu or exit to live channel.

**8.EPG(Electronic Program Guide):**Display the programme guide.

**9.FAV:** Display the Fav list channel.

**10.EXIT:**Exit current menu step by step.

**11.** A/▼ : Change programme.

**12.** ♦ /> :Change volume in viewing

**13.VOL+/VOL-**:Change volume in viewing mode.

**14.page**:Page up/down on menu.

**15.i**:Display the programme information.

**16.ZOOM:**Change the channel scale ratio.

**17.Audio:**Display the audio list.

**18.PAUSE:**Freeze the picture.

**19.F2/SUB**:Display the subtitle language list.

**20. Example y multi picture menu mode list.** 

**21.TXT**:Display the teletext.

22. < < :Fast rewind.

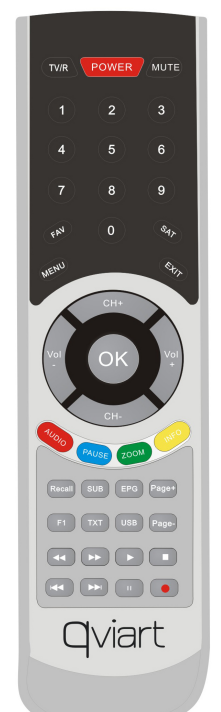

```
23.▶▶:Fast forward.
24.▶:Play.
25.■/USB:stop function.
26.I < ⊲:Previous.
27. \triangleright \triangleright \vdash \vdash \mathsf{Next}.
28.||:Pause play<sub>s</sub> timeshift function
29.:Record.
```
# **III. Installation**

You should installation the receiver when powering on your product for the first time after purchase.

*Note:The default password is 0000.If you have forgotten your password,please contact your local product distributor.* 

#### **Main menu**

Press the **MENU** button when you exit all menu,highlight the option which you want to operation,press **OK** button.

Highlighted to *Installation*,press the **OK** button to enter into the installation menu.In Installation menu,you can make antenna setting,Factory Default and so on.

## **3.1 Satellite**

#### 3.1.1 Antenna Settings

*Antenna Setting* allows you to configure the antenna setting parameters.

#### 3.1.2 USALS Setup

If you set the Motor Mode to *USALS*,you need set the longitude and the latitude in *USALS Setup***.** 

#### **3.2 Terrestrial**

Menu->Installation->Terrestrial **Terrestrial** allows your searching the area channel according to your choice.

## **3.3 Factory Default**

You can restore the product to the factory default and you can also setup it according to the wizard

**Note**:Please note that once you perform *All*,all data and settings will be deleted.

Highlight the option you want and press the **OK** button to execute it.

1.*All*:All data and settings will be deleted.

2.*Channels List only*:All channels data will be deleted.

3.*Radio Channel only*:All radio channels data will be deleted.

4.*Scramble Channel Only*:All scramble channels will be deleted.

5.S*ystem Setting Only:*All system Setting will be deleted

# **IV.Channel Manager**

## **4.1 Edit Channels**

*Edit Channels* enables you to delete,rename,move or lock/unlock the channels in the channel list conveniently.

## **4.2 Edit Favorites**

Channel Manager->Edit Favorite,then press OK button into,press the </ ► button to add the Favorite channel you want to set up, like Movies/Sports/News/Music/Children's/Education/Social/Culture, press the  $\blacktriangleleft$ / $\blacktriangleright$  button can change the types.

## **4.3 Sort Channels.**

You can sort the channels list.Highlight the option you want and press the **OK** button to sort the channel list.

## **4.4 Delete Satellite Channels.**

Input the password and enter this menu,Highlight the satellite you want to delete,you can delete all channels of one satellite.

# **V System Setting**

In this menu you can make some system settings, including AV<sub></sub> System, **OSD**ǃ**Parental control**ǃ**About STB.** 

## **5.1 AV**

1.**TV Screen Format**:Set the display format according to the screen ratio 2.**HDMI Mode**:Set the HDMI output mode resolution.

**3.SPDIF Mode:**Set the SPDIF output as PCM or MUTE or BITSTREAM. HDMI Audio:Set HDMI audio output.

## **5.2 System**

#### *Menu->System Setting->System*

**1.Menu Language**:Set the menu language.

**2.Audio1**:Set the preferred audio language.

**3.Epg Language:** Set the Epg audio language

**4.Auto Chanel Selection**: If you set *ON*, in the channel list will play automatically when you highlight the channel.

5.**Recall List**:You can turn Recall List on or off.If you set *ON*,when you press Recall button of RCU you can get the recall list.

6.**Volume Per Channel**:If you set *ON*,you can set different volume for each channel.If you set *OFF*,all channels can only have one volume.

7**.Audio subtitle:**If you set on.the Program can display subtitle automatically if the program bring subtitle.

## **5.3 OSD.**

1.**OSD Transparency**:Set the transparency of all menus.

2.**TXT Transparency**:Set the transparency of teletext.

3.**Time Out**:Set the display time of the programme information.

## **5.4 Parental control.**

**Parental Control** allows you to set limits for each programme or change your previous password.You can also lock the changes you have made using *Installation Lock,Edit Channel Lock*,*System Lock and Change PIN.*

## **5.5 About STB.**

In this menu,you can get the information about the STB,such as Model ID,Hardware Version,Software version and so on.When you need service from the dealer you need to submit this information in order to get the correct and fast after sales service.

# **VI Time settings.**

In this menu,you can set the current time,add event timer,and set up the sleep timer.

# **VII.Expansion.**

Int this menu,you can execute USB operation and network connection.

## **7.1 USB Menu.**

Expansion>USB Menu or press the USB button directly to enter the USB menu.USB Menu can play many kinds of media files,you can record program and playback it and you can do various operations when using USB HDD or USB disk.

## **7.2 USB Manage**

USB manager can see the folder information,set the recording path,and int the tools menu,you can **Rename/Delete/Create/Format Disk.** 

## **7.3 Network Settings**

In this menu,you can select Wifi network,LAN and 3G.

## **7.4 Network Application**

Int this menu,you can see the weather Forecast/Stock view./N32 Game/Google Map/NetPhoto/RSS

# **VIII.Additional Information**

## **8.1 Trouble Shooting**

Before contacting your local service centre, please read the tips below carefully.If the problem persists after completing the following procedure,please contact your local product distributor or service centre for further instructions.

#### **1.No message displayed on the front display.(The product will not switch on.)**

•Check the main power cable and make sure it is plugged into a suitable power outlet.

- •Check that the mains supply is switched on.
- •Connect the power cable to a different power outlet.
- •Check that the power switch is on at the rear of the product.(where applicable)

#### **2.No picture**

- •Make sure that the product is powered on and in operation mode.(Press the **POWER** button)
- •Make sure that the AV/HDMI/YUV cable is firmly connected to the TV.
- •Make sure that the cable is properly connected to the product.
- •Be sure to activate channel search.
- •Check the brightness level of the TV.
- •Check if the channel is currently on air.Contact the broadcaster to ensure that

the channel is running.

#### **3.Poor picture/sound quality**

•Make sure there is no mobile phone or microwave oven near the product.

#### **4.No or poor sound**

•Check that your AV/HDMI cable is connected correctly.

•Check the volume levels of your TV set and the product.

•Check if the product or TV is on mute.

•Check audio type or soundtrack option.(where applicable)

#### **5.Remote control does not operate.**

•To control the product,the top end of the remote control should point directly towards the receiving part of the product.

•Remove and reinsert the batteries in the remote control.

•Replace the batteries in the remote control for a new set.

#### **6.Cannot connect network.**

•Make sure the network of your family is good.

•Make sure the Ethernet cable is inserted firmly to the LAN router.

•Make sure the Wi-Fi can work on other device.

•Input the Wi-Fi password again.

•Get auto IP again.

•Restart the receiver again.

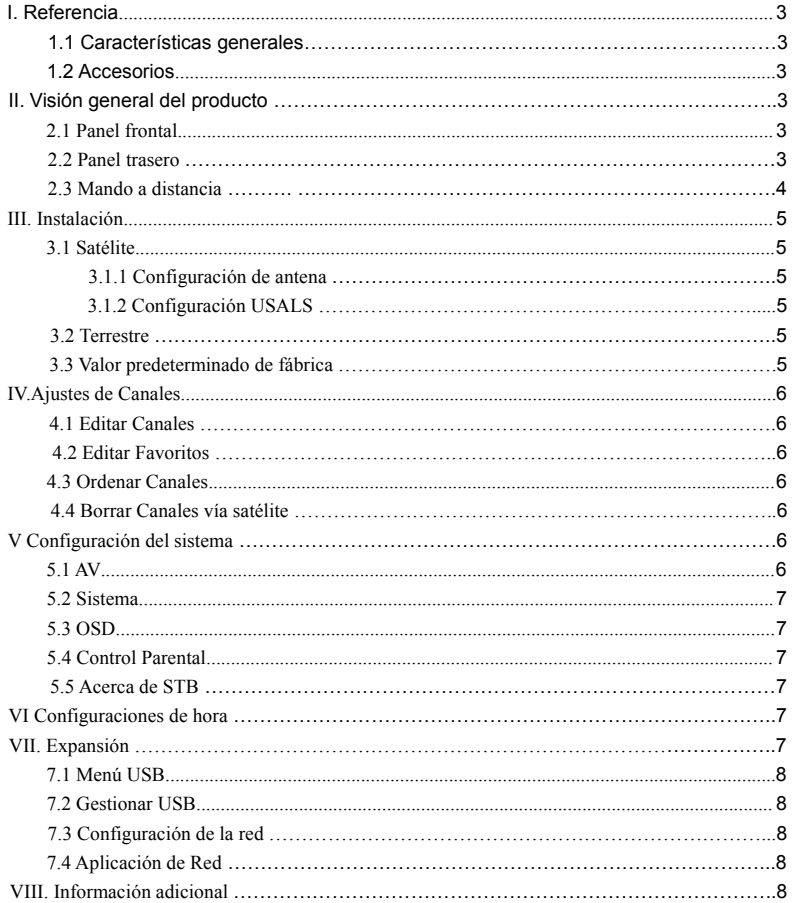

## Contenido

#### **Precauciones de Seguridad**

Este STB ha sido diseñado y fabricado para satisfacer la seguridad internacional de standards. Por favor leer las siguientes precauciones de seguridad antes de utilizar este receptor.

#### ǂ **Alimentación Principal:**

Antes de utilizar, por favor revise si el voltaje es de 90~250V AC 50/60Hz.

#### **Sobrecarga:**

No sobrecargue una toma de corriente, cable de extensión o un adaptador, ni utilize un cable de alimentación ni lo toque con las manos mojadas, ya que esto puede provocar una descarga eléctrica.

#### **Líquido:**

El receptor no debe ser expuesto a goteos o salpicaduras de agua, y que ningún objeto con líquido, como base, sea colocado sobre el aparato.

#### **Ventilación:**

Mantenga las ranuras de la parte superior del receptor destapadas para permitir suficiente flujo de aire a la unidad. No coloque el receptor sobre superficies acolchadas o alfombras. No exponga el receptor a la luz directa ni no lo coloque cerca de un calefactor o en condiciones de humedad.

No apile otros equipos electrónicos encima del receptor.

#### **Limpieza:**

Desconecte el receptor de la toma de corriente antes de limpiarlo.

Limpie el receptor con un paño húmedo con detergente suave (sin disolventes).

#### **Conexión:**

Desconecte el receptor de la red cuando lo conecte al LNB por satélite o desconecte el LNB. Si no, posiblemente, podría causar daños al LNB.

#### **Ubicación:**

Ponga el receptor en interiores para evitar rayos, lluvia o la luz del sol.

#### **Destapar:**

No quite la tapa, para reducir el riesgo de descarga eléctrica. Póngase en contacto con personal técnico calificado y con licencia para reparar el receptor o póngase en contacto con su distribuidor.

# **I. Referencia**

## **1.1 Características Generales**

DVB-T/DVB-S Cumple Satélite Soporta Búsqueda Automática SECAM/PAL/NTSC Conversión Soporta Menú en varios idiomas Soporta Red USB2.0 Interfaz

## **1.2 Accesorios**

Manual del usuario Mando a distancia Pilas

# II. **Visión general del producto**

## **2.1 Panel Frontal**

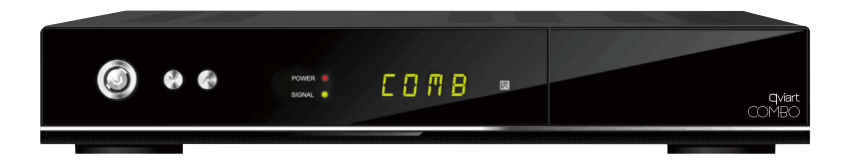

- **1. CH+/CH-:** Cambiar de canal
- **2. Powe**r: Encender, apagar

## **2.2 Panel Trasero**

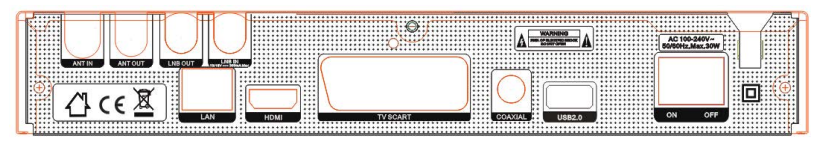

- (1) **ANT IN/ANT OUT** (conecte el cable de antena de satélite)
- (2) **LNB OUT/LNB IN** (conectr la antena con los cables de señal)
- (3) **LAN** (conecte la LAN con el cable de red)
- (4) **HDMI** (conecte la TV con el cable HDMI)
- (5) **TV SCART** (conecte la TV con el cable SCART)
- (6) **COAXIAL** (salida de audio digital.)
- (7) **USB2.0** (2 puertos USB2.0)
- (8) **ON/OFF (**encender o apagar el receptor.)

## **2.3 Mando a distancia**

1. **POWER:** Cambiar entre el funcionamiento y modos de espera.

- **2. TV/Radio:** Cambiar entre TV y radio.
- **3. MUTE:** Desactivar audio.
- **4. TECLAS NUMÉRICAS(0~9):** Introduzca un canal de TV / radio.
- 5. **Recall:** Mostrar la lista anterior de canales vistos o cambiar a canal visualizado anteriormente.
- **6. SAT**: Lista de visualización por satélite.
- **7. MENÚ:** Activar el menú principal o salir del canal.

**8. EPG(Guía electrónica de programas):** Muestra la guía de programación**.**

- **9**. **FAV:** Muestra la lista de canales de Favoritos.
- **10. EXIT:**Salga paso a paso del menú.
- **11. -/**: Cambio de programa.
- **12. ◀/▶:Cambiar el volumen.**
- **13. VOL+/VOL-**: Cambio de volumen en el modo de visualización.
- **14. Page**: Página arriba / abajo en el menú.
- **15. i**: Visualice la información del programa.
- **16. ZOOM:** Cambie la relación de escala del canal.
- **17. Audio:** Mostrar la lista de audio.
- **18. PAUSE:** Congelar la imagen.
- **19. F2/SUB**: Visualice la lista de idiomas de subtítulos.

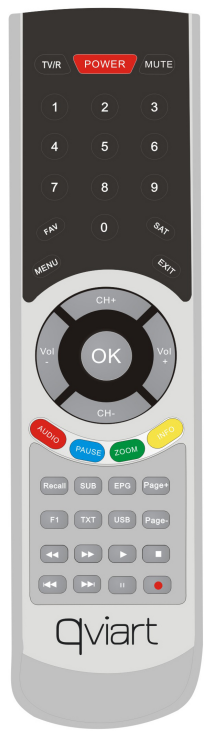

- **20**. : Pantalla multi lista modo de menú de imagen.
- **21. TXT**: Muestra el teletexto.
- **22. < < :** Retroceso rápido.
- 23. ► E: Avance rápido.
- **24**. ▶: Play.
- 25. **■/USB: Función de parada.**
- **26.** I<**I**<**I**: Anterior.
- 27. **▶▶**I: Siguiente.
- **28**. ||: Pausa, función Timeshift
- **29**. : Grabar.

# **III. Instalación**

Usted debe instalar el receptor para encender su producto por primera vez después de la compra.

*Nota: La contraseña por defecto es 0000. Si ha olvidado su contraseña, por favor póngase en contacto con su distribuidor local del producto.* 

#### **Menú Principal**

Pulse el botón MENÚ cuando salga de todos los menús, resalte la opción de la operación que desee, pulse el botón **OK**.

Resalte la opción instalación, pulse el botón OK para entrar en el menú de instalación. En el menú de instalación, se puede realizar el ajuste de la antena, por defecto de fábrica y así sucesivamente.

## **3.1 Satélite**

#### 3.1.1 Configuración de antena

*Configuración de antena permite configurar los parámetros de ajuste de la antena.*

#### 3.1.2 Configuración USALS

Si se establece el modo de motor de USALS, debe establecer la longitud y la latitud en la configuración USALS.

## **3.2 Terrestre**

Menú->Instalación->Terrestre

**Terrestre** permite a su búsqueda en el canal de área de acuerdo con su elección.

## **3.3 Valor predeterminado de fábrica**

Usted puede restaurar el receptor con los valores de fábrica y se puede también configurar desde el asistente.

**Nota**: Por favor, tenga en cuenta que una vez seleccione todo, se eliminarán todos los datos y ajustes.

Resalte la opción que desee y pulse el botón **OK** para ejecutarlo.

1. *Todo*: Se borrarán todos los datos y ajustes.

2. *Sólo Lista Canales: Se borrarán todos los datos de los canals.*

3. *Sólo canales de radio*: Se borrarán todos los datos de los canales de radio.

4. *Solo Canales Codificados*: Se borrarán todos los canales codificados.

5. **Solo Configuración del sistema:** Se borrarán todos los sistema de Ajuste.

## **IV. Ajuste de Canales**

#### **4.1 Editar Canales**

*Editar canales le permite eliminar, renombrar, mover o bloquear / desbloquear los canales en la lista de canales convenientemente.*

## **4.2 Editar Favoritos**

Ajuste de canales-> Editar favorito, a continuación, pulse el botón **OK**, pulse el botón ◀ / ▶ para añadir el canal favorito que desea configurar, como Cine / Deportes / Noticias / Música / Infantil / Educación / Sociales / Cultura, pulse el botón  $\blacktriangleleft$  /  $\blacktriangleright$  puede cambiar los tipos.

## **4.3 Ordenar Canales.**

Puede ordenar la lista de canales. Resalte la opción que desee y pulse el botón **OK** para ordenar la lista de canales.

#### **4.4 Borrar Canales vía satélite**.

Introduzca la contraseña y entre en este menú, resalte el satélite que desea eliminar, puede eliminar todos los canales de un satélite.

## **V.Configuración del sistema**

En este menú se pueden hacer algunos ajustes del sistema, incluyendo **AV, sistema, OSD, control parental, Acerca de STB.**

## **5.1 AV**

**1. Formato de la pantalla de TV:** Ajuste el formato de visualización de acuerdo con la relación de pantalla.

**2. Modo HDMI**: Ajuste la resolución de modo de salida HDMI.

**3. Modo SPDIF:** Ajuste la salida SPDIF como PCM o MUTE o BITSTREAM. HDMI Audio: Ajuste la salida de audio HDMI.

## **5.2 Sistema**

#### *Menú-> Configuración del sistema-> Sistema*

**1. Idioma del menú:** Ajuste el idioma de los menús.

**2. Audio1:** Ajuste el idioma de audio preferido**.**

**3. Epg Idioma:** Establezca el idioma de audio Epg.

**4. Selección automática de canales:** Si se establece en ON, en la lista de canales se reproducirán automáticamente al resaltar el canal.

**5**. **Recordar Lista**: Puede activar Recall List o desactivar. Si se establece en **ON**, al pulsar el botón Recall de la UCR se puede obtener la lista recordada. Si se establece en **OFF**, al presionar botón Recall puede volver al último programa que ha seleccionado.

**6. Volumen por canal:** Si se establece en ON, se puede establecer un volumen diferente para cada canal. Si se establece en OFF, todos los canales sólo pueden tener un volumen.

**7. Subtítulo Audio**: Si se establece. El programa puede mostrar los subtítulos de forma automática si el programa trae subtítulos.

## **5.3 OSD.**

**1. Transparencia OSD:** Ajuste la transparencia de todos los menús.

**2. Transparencia TXT:** Establecer la transparencia del teletexto.

**3. Tiempo fuera**: Establezca el tiempo de visualización de la información del programa.

## **5.4 Control Parental.**

**Control parental** permite establecer límites para cada programa o cambiar su contraseña anterior. También puede bloquear los cambios que ha hecho uso de **Lock Service, bloqueo de instalación, director de canal Lock, bloqueo del sistema y también puede cambiar el código PIN.** 

## **5.5 Acerca de STB**.

En este menú, se puede obtener la información sobre el STB, como Modelo ID, Versión de hardware, Versión de software y así sucesivamente. Si necesita servicios del distribuidor es necesario presentar esta información con el fin de obtener el servicio posventa correcto y rápido.

# **VI. Configuraciones de hora**.

En este menú, usted puede ajustar la hora actual, ajustar temporizador de eventos y configurar el temporizador de apagado.

# **VII. Expansión.**

En este menú, puede ejecutar la operación USB y conexión de red.

## **7.1 Menú USB.**

Expansión> Menú USB o pulse el botón USB directamente al entrar en el menú USB. Menú USB puede reproducir muchos tipos de archivos, puede grabar y reproducir programas y usted puede hacer varias operaciones al utilizar un disco duro USB o un stick USB.

## **7.2 Ajustes USB**

En ajustes USB puede ver la información de carpetas, establecer la ruta de grabación, y en el menú de herramientas, usted puede cambiar el nombre / Borrar / Crear / Formato de disco.

## **7.3 Configuración de la red**

En este menú, puede seleccionar la red Wi-Fi, LAN y 3G.

## **7.4 Aplicación de Red**

En este menú, puede ver el tiempo Forecast / Stock vistas. / N32 Juego / Google Map / NetPhoto / RSS.

# **VIII. Información adicional**

## **8.1 Solución de problemas**

Antes de contactar con su centro de servicio técnico, por favor, lea los siguientes consejos con cuidado. Si el problema persiste después de completar el siguiente procedimiento, póngase en contacto con su distribuidor o servicio técnico para obtener más instrucciones.

#### **1. Ningún mensaje aparece en la pantalla frontal. (El producto no se enciende.)**

• Compruebe el cable de alimentación principal y asegúrese de que está enchufado a una toma de corriente adecuada.

• Compruebe que la alimentación de la red está conectado.

• Conecte el cable de alimentación a una toma de corriente diferente.

• Compruebe que el interruptor de encendido está en la parte posterior del producto. (en su caso)

#### **2. No hay imagen**

• Asegúrese de que el producto esté encendido y en el modo de operación. (Pulse el botón **POWER**)

• Asegúrese de que el cable AV / HDMI / YUV está firmemente conectado al televisor.

• Asegúrese de que el cable está bien conectado al producto.

• Asegúrese de activar la búsqueda de canales.

• Compruebe el nivel de brillo de la TV.

• Compruebe si el canal está emitiendo actualmente. Póngase en contacto con la emisora para asegurar que el canal está en funcionamiento.

#### **3. Mala calidad de imagen / sonido**

• Asegúrese de que no hay ningún teléfono móvil o un horno microondas cerca del producto.

#### **4. Sonido deficiente o inexistente**

• Compruebe que el cable AV / HDMI está bien conectado.

- Compruebe los niveles de volumen de su televisor y el producto.
- Compruebe si el producto o la televisión está en silencio.
- Compruebe el tipo de audio o la opción de banda sonora. (En su caso)

#### **5. El mando a distancia no funciona.**

• Para controlar el producto, el extremo superior del mando a distancia debe apuntar directamente hacia la parte de recepción del producto.

- Retire y vuelva a insertar las pilas en el mando a distancia.
- Sustituya las pilas del mando a distancia por otras nuevas.

#### **6. No se puede conectar la red.**

• Asegúrese de que la red en su casa es buena.

• Asegúrese de que el cable Ethernet esté conectado firmemente a la LAN del router.

- Asegúrese de que el Wi-Fi funciona bien en otro dispositivo.
- Introduzca otra vez la contraseña de Wi-Fi.
- Obtener la IP automáticamente otra vez.

• Reinicie el receptor de nuevo.

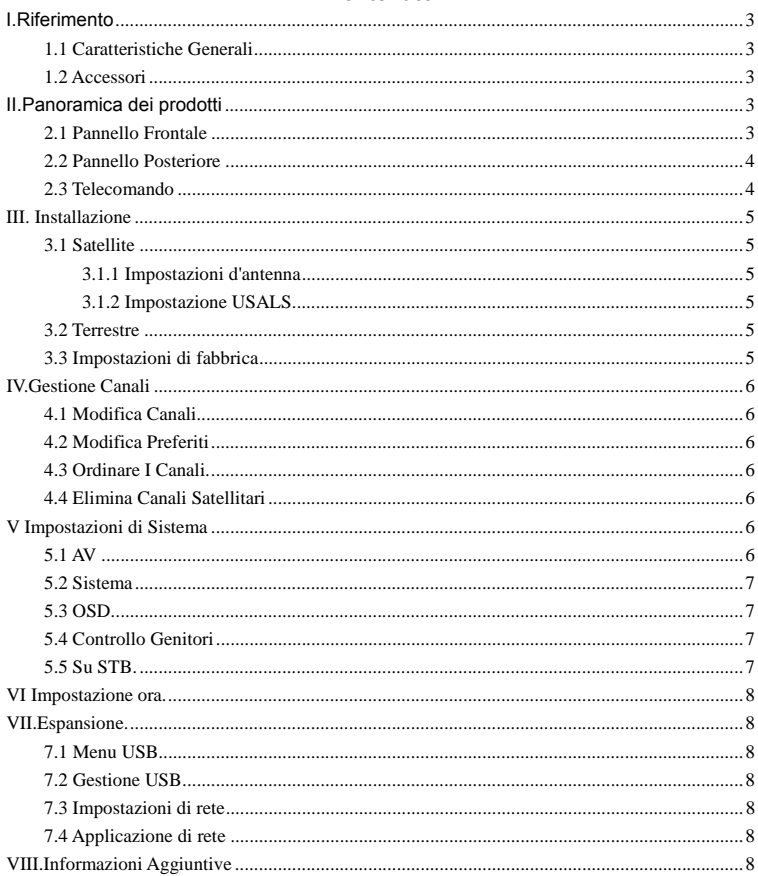

Contenuto

# $ITA$

#### **Precauzioni di Sicurezza**

Questo STB è stato progettato e realizzato per soddisfare le norme di sicurezza internazionali. Si prega di leggere le seguenti precauzioni di sicurezza prima di utilizzare questo ricevitore.

#### **Menu di alimentazione:**

Prima di utilizzare si prega di controllare le unità di tensione, il funzionamento è di 90~250V AC 50/60Hz.

#### **Sovraccarico:**

Non sovraccaricare le prese a muro, prolunghe o adattatori, non usare il cavo di alimentazione danneggiato e non toccarlo con le mani bagnate perchè ciò potrebbe provocare una scossa elettrica.

#### **Liquidi:**

Il ricevitore non deve essere esposto a gocciolamento o spruzzi d'acqua e nessun oggetto contenente acqua deve essere posizionato sull' apparecchio.

#### **Ventilazione:**

Mantenere le fessure scoperte sulla parte superiore del ricevitore per consentire un sufficiente flusso d' aria all' unità. Non mettere il ricevitore su tappeti o superfici morbide. Non esporre il ricevitore alla luce del sole, non posizionarlo vicino ad un termosifone o in condizioni di umidità. Non posizionare altre apparecchiature elettroniche sulla parte superiore del ricevitore.

#### **Pulizia:**

Scollegare il ricevitore dalla presa a muro prima della pulizia. Pulire il ricevitore con un panno morbido o con una soluzione leggera (no solventi).

#### **Connessione:**

Scollegare il ricevitore dalla rete elettrica quando lo si collega a LNB Satellite o scollegarlo dall' LNB. Il fallimento potrebbe causare danni al LNB.

#### **Località:**

Mettere il ricevitore al coperto in modo da evitare fulmini, pioggia o sole.

#### **Scoprire:**

Non rimuovere il coperchio per ridurre il rischio di scosse elettriche. Rivolgersi al personale qualificato e autorizzato a riparare il ricevitore, oppure contattare il rivenditore.

# **I.Riferimento**

## **1.1 Caratteristiche Generali**

DVB-T/DVB-S Conformità Satellite Ricerca automatica supportata SECAM/PAL/NTSC Menu multi-lingua supportato Rete Supportata Interfaccia USB2.0

## **1.2 Accessori**

Manuale d' Uso Telecomando Batterie

# **II.Panoramica dei prodotti**

## **2.1 Pannello Frontale**

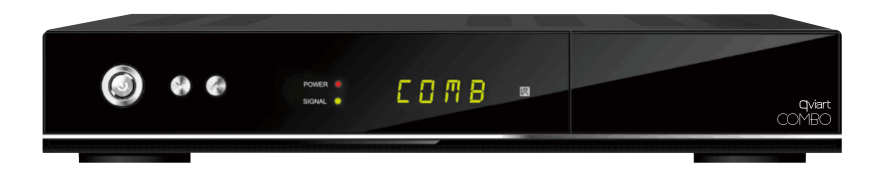

**1.CH+/CH-:** Cambiare canale **2.Powe**r: Alimentazione

## **2.2 Pannello Posteriore**

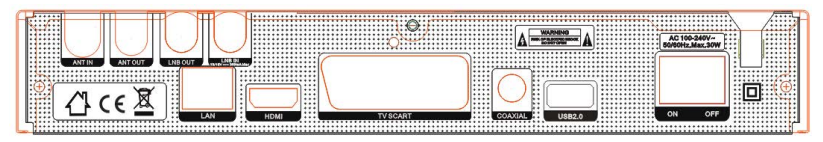

**(1)ANT IN/ANT OUT**(collegare il cavo dell'antenna satellitare)

**(2)LNB OUT/LNB IN**(collegare alla parabola con i cavi di segnale)

**(3)LAN**(collegare alla LAN con il cavo di rete)

**(4)HDMI**(collegare alla TV con un cavo HDMI)

**(5)TV SCART**(collegare alla TV con un cavo SCART)

**(6)COAXIAL**(Uscita audio digitale)

**(7)USB2.0** (porta host USB2.0)

(8)**ON/OFF(**Accensione o spegnimento del ricevitore)

## **2.3 Telecomando**

**1.POWER:** Passa da modalità di funzionamento a standby.

**2.TV/Radio:** Passa da TV a RADIO.

**3.MUTE:** Disattiva audio.

**4.TASTO NUMERICO (0~9):**Inserire un canale TV/Radio

**5.Richiamo:** Mostra una lista dei canali visti.

o passa al canale visto in precedenza.

**6.SAT**: Visualizza la lista dei satelliti

**7.MENU:** Attiva e disattiva il menu principale.

**8.EPG(Electronic Program Guide):** Visualizza la guida dei programmi.

**9. FAV:** Visualizza il canale nella lista dei Favoriti.

**10.EXIT:** Uscita corrente passo per passo dal menu.

**11.▲/▼**: Cambiare il programma.

**12.◄/►**: Variazione di volume nella visione

**13.VOL+/VOL-**: Variazione volume in modalità di visualizzazione.

**14.page**: Pagina su/giù nel menu.

**15.i**: Visualizza le informazioni sul programma.

**16.ZOOM:** Cambia il rapporto di scala del canale.

**17.Audio:**Visualizza l' elenco audio.

**18.PAUSE:** Congela l' immagine.

**19.F2/SUB**: Visualizza elenco lingue dei sottotitoli.

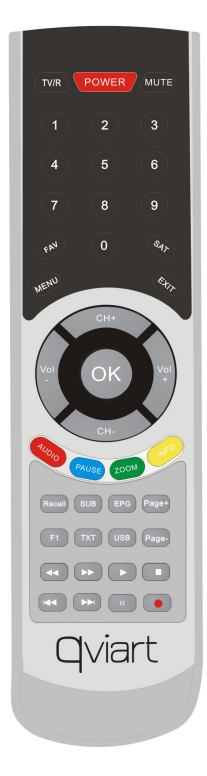

- 20. **ETTE:** Visualizza il menu elenco immagine con più modalità.
- **21.TXT**: Visualizza il televideo.
- **22**.◄◄: Indietro veloce.
- **23**.►►: Avanti veloce.

**24**.►: Play.

- **25**.■/USB: Funzione di arresto.
- **26**.I◄◄: Precedente.
- **27**.►►I: Avanti.
- **28**.||: Sospende riproduzione、funzione timeshift
- **29**.●: Registrazione.

# **III. Installazione**

Si può eseguire l'installazione del ricevitore quando si accende il prodotto per la prima volta dopo l'acquisto.

*Nota:La password predefinita è 0000. Se hai dimenticato la password contattare il distributore locale del prodotto.*

#### **Menu Principale**

Premere il tasto **MENU** quando si esce da tutto il menu,selezionare l'opzione che si desidera e premere il pulsante **OK**.

Messo in evidenza alla sezione *Installazione,* premere il tasto **OK** per entrare nel menu di installazione. In questo menu è possibile effettuare, impostazioni d'antenna, di fabbrica e così via.

## **3.1 Satellite**

3.1.1 Impostazioni d'antenna

*Impostazioni d' Antenna: Permette di configurare I parametri d' impostazione dell' antenna.*

#### 3.1.2 Impostazione USALS

Se si imposta la modalità del motore per *USALS*, è necessario impostare la longitudine e la latitudine nell' installazione *USALS***.**

## **3.2 Terrestre**

Menu → Installazione → Terrestre

**Terrestre,** permette di cercare il canale nell' area secondo la vostra scelta.

## **3.3 Impostazioni di fabbrica**

E' possibile ripristinare il prodotto alle impostazioni di fabbrica e si può anche configurare in base alla procedura guidata.

**Nota**: Si prega di notare che una volta che si esegue la procedura tutti i dati e le impostazioni verranno eliminati. Evidenziare l'opzione che si desidera eseguire e premere il tasto **OK.**

1.*Tutti*:Tutti I dati e le impostazioni verranno eliminati.

2.*Solo lista canali*:Tutti I canali dati verranno eliminati.

3.*Solo canali radio*:Tutti I canali radio verranno eliminati.

4.*Solo canali criptati*:Tutti I canali criptati verranno eliminati.

5.**Solo impostazioni di sistema***:* Tutte le impostazioni di sistema verranno eliminate.

# **IV.Gestione Canali**

## **4.1 Modifica Canali**

*La Modifica dei Canali* vi permette, comodamente, di cancellare, rinominare, spostare o bloccare/sbloccare i canali nella lista dei canali.

## **4.2 Modifica Preferiti**

Gestione Canali->Modifica Favoriti, quindi premere il tasto OK, premere il tasto◄/►per aggiungere il canale preferito che si desidera impostare come, Film/ Sport/ News/ Musica/ Bambini/ Educazione/ Sociale/ Cultura; premere il tasto◄/►anche per cambiare il tipo.

## **4.3 Ordinare I Canali.**

E' possibile ordinare l' elenco dei canali. Evidenziare l' opzione desiderata e premere il tasto **OK** per ordinare l' elenco dei canali.

## **4.4 Elimina Canali Satellitari**

Inserire la password e accedere a questo menu, evidenziare il satellite che si vuole eliminare; è possibile eliminare tutti i canali di un satellite.

# **V Impostazioni di Sistema**

In questo menu è possibile effettuare alcune impostazioni di sistema, tra cui **AV**、**Sistema**、**OSD**、**Controllo Genitori**、**Su STB.**

## **5.1 AV**

1.**TV, Formato Schermo**:Impostare il formato di visualizzazione in base al

rapporto dello schermo.

2.**Modalità HDMI**:Impostare la risoluzione su modalità di uscita HDMI. **3.Modalità SPDIF:**Impostare l' uscita SPDIF come PCM o MUTE o **BITSTREAM** 

HDMI Audio:Impostare l' uscita audio HDMI.

## **5.2 Sistema**

#### *Menu->Impostazioni di sistema->Sistema*

**1.Lingua Menu**:Impostare la lingua dei menu.

**2.Audio1**:Impostare la lingua audio preferita.

**3.Lingua Epg**:Impostare la lingua audio Epg

4. Selezione automatica dei canali: Se si imposta su ON nella lista dei canali, il canale verrà riprodotto automaticamente quando lo si evidenzia.

5.**Richiamo elenco**: E' possibile attivare Richiamo Elenco acceso o spento. Se si imposta su ON, quando si preme il tasto richiamo del telecomando, è possibile ottenere l' elenco di richiamo.

6.**Volume Per Canale**:Se si imposta su *ON* è possibile regolare il volume, diverso per ogni canale. Se si imposta su *OFF*, tutti I canali avranno un solo volume.

7**.Audio sottotitoli:** Se si imposta sul programma può visualizzare automaticamente I sottotitoli qualora il programma porterà dei sottotitoli.

## **5.3 OSD.**

1.**Trasparenza OSD**: Impostare la trasparenza di tutti I menu.

2.**Trasparenza TXT**: Impostare la trasparenza del Televideo.

3.**Time Out**:Impostare il tempo di visualizzazione delle informazioni sul programma.

## **5.4 Controllo Genitori**

Il *Controllo Genitori* consente di impostare I limiti per ciascun programma o cambiare la tua password. E', inoltre, possibile bloccare le modifiche apportate con *Installazione Blocco, Blocco Modifica Canali, Blocco Sistema e Modifica PIN.*

## **5.5 Su STB.**

In questo menu è possibile ottenere le informazioni sul STB, come modello ID, versione Hardware, versione del Software e così via. Quando avete bisogno del servizio dal rivenditore è necessario presentare queste informazioni al fine di ottenere la corretta e rapida assistenza post-vendita del servizio.

# **VI Impostazione ora.**

In questo menu è possibile impostare l' ora corrente, aggiungere un timer evento e impostare il timer di spegnimento.

# **VII.Espansione.**

In questo menu è possibile eseguire il funzionamento USB e la connesione di rete.

## **7.1 Menu USB.**

Espansione>Menu USB o premere direttamente il tasto USB per accedere al menu USB. Il Menu USB può riprodurre molti tipi di file multimediali, è possibile registrare e riprodurre programmi e si possono fare diverse operazioni durante l' utilizzo USB HDD o disco USB.

## **7.2 Gestione USB**

La Gestione USB può visualizzare le informazioni della cartella, impostare il percorso di registrazione e nel menu strumenti è possibile: **Rinominare/Cancellare/Creare e Formattare Disco.**

## **7.3 Impostazioni di rete**

In questo menu è possibile selezionare rete WIFI, LAN e 3G.

## **7.4 Applicazione di rete**

In questo menu è possibile visualizzare le previsioni meteo/Archivio view./N32 Game/Google Map/NetPhoto/RSS

# **VIII.Informazioni Aggiuntive**

## **8.1 Risoluzione dei problemi**

Prima di contattare il centro di assistenza locale si prega di leggere, con attenzione, i seguenti suggerimenti. Se il problema persiste dopo aver completato la procedura, qui riportata, si prega di contattare il distributore o il centro di assistenza locale per ulteriori istruzioni.

1. **Nessun messaggio visualizzato sul display anteriore.(Il prodotto non si accende)**

•Controllare il cavo di alimentazione principale e assicurarsi che sia inserito in

una presa di corrente idonea.

•Controllare che la rete di alimentazione sia accesa.

•Collegare il cavo di alimentazione a una presa di corrente diversa.

•Controllare che l' interruttore sia acceso sul retro del prodotto.(Se applicabile)

#### **2.Nessuna immagine**

•Verificare che il prodotto sia acceso e nella modalità di

funzionamento.(Premere il tasto **POWER**)

•Assicurarsi che il cavo AV/HDMI/YUV sia saldamente collegato al televisore.

•Assicurarsi che il cavo sia collegato correttamente al prodotto.

•Assicurarsi di attivare la ricerca dei canali.

•Controllare il livello di luminosità del televisore.

•Controllare se il canale è attualmente in onda. Contattare l' emittente per assicurarsi che il canale sia in esecuzione.

#### **3.Scarsa immagine/qualità del suono**

•Assicurarsi che non vi sia alcun telefono cellulare o il forno a microonde vicino al prodotto.

#### **4.Scarso o nessun suono**

•Verificare che il cavo AV/HDMI sia collegato correttamente.

•Controllare I livelli di volume del vostro televisore e il prodotto.

•Verificare se il prodotto o il televisore è in muto.

•Verificare il tipo di audio o opzione di colonna sonora.(Se applicabile)

#### **5.Il telecomando non funziona**

•Per controllare il prodotto, l' estremità superiore del telecomando deve essere rivolta direttamente verso la parte ricevente del prodotto.

•Rimuovere e reinserire le batterie nel telecomando

•Sostituire le batterie del telecomando.

#### **6.Non è possibile collegare la rete**

•Assicurarsi che la rete della vostra famiglia sia buona.

•Assicurarsi che il cavo Ethernet sia inserito saldamente al router LAN.

•Assicurarsi che il Wi-Fisia in grado di lavorare su un altro dispositivo.

•Immettere la password Wi-Fi di nuovo.

•Ottenere nuovo IP automatico.

•Riavviare nuovamente il ricevitore.

## Conteúdo

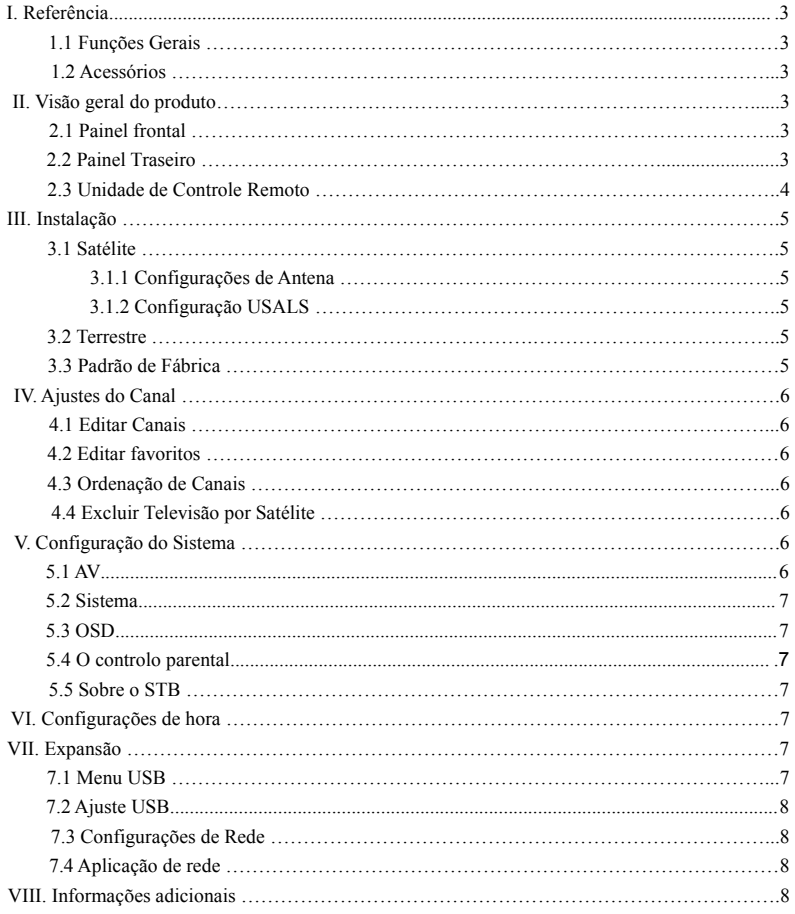

#### **Precauções de Segurança**

Este STB foi projetado e fabricado para satisfazer as normas internacionais de segurança. Por favor, leia as seguintes precauções de segurança antes de utilizar este receptor.

#### **Alimentação principal:**

Antes de operar, por favor, verifique a tensão de operação unidades é 90  $\sim$ 250V AC 50/60Hz.

#### Sobrecarga:

Não sobrecarregue uma tomada de parede, cabo de extensão ou um adaptador, nem uso cabo de alimentação danificado ou tocá-lo com as mãos molhadas, pois isso pode resultar em choque eléctrico.

#### **Líquido:**

O receptor não deve ser exposto a goteiras ou respingos de água, e que nenhum objeto contendo líquidos, como base, deve ser colocado sobre o aparelho.

#### **Ventilação:**

Manter as ranhuras no topo da Revelar receptor para permitir o fluxo de ar suficiente para a unidade. Não coloque o receptor sobre superfícies macias ou tapetes. Não exponha o receptor à luz direta ou não colocá-lo perto de um aquecedor ou em condições úmidas. Não coloque outros equipamentos eletrônicos em cima do receptor.

#### **Limpeza:**

Ligue o receptor da tomada antes de limpar. Limpe o receptor por um pano macio ou uma solução suave de detergente líquido (sem solventes).

#### **Conexão:**

Desligue o receptor da tomada quando você conectá-lo ao LNB satélite ou desligá-lo da LNB. A falha poderia possivelmente causar danos no LNB.

#### **Localização:**

Coloque o receptor interno, a fim de evitar raios, chuva ou sol.

#### **Descobrir:**

Não retire a tampa, para reduzir o risco de choque elétrico. Contacte pessoal qualificado e licenciados para reparar o receptor, ou contacte o seu revendedor.

# **I. Referência**

## **1.1 Características Gerais**

DVB-T/DVB-S Satellite Compatível Busca Automática Apoiado SECAM/PAL/NTSC Conversão Menu Multi-idioma suportado Rede Apoiado USB2.0 Interface

## **1.2 Acessórios**

Manual de Usuários Unidade de Controle Remoto **Baterias** 

# **II. Visão geral do produto**

## **2.1 Painel frontal**

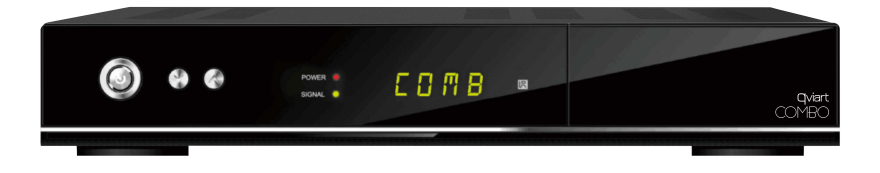

**1. CH+/CH-:** mudar de canal

**2. Powe**r: fonte de alimentação

## **2.2 Painel Traseiro**

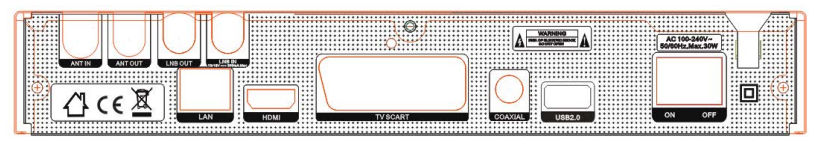

- (1) **ANT IN/ANT OUT** (conecte o cabo de antenna de satélite)
- (2) **LNB OUT/LNB IN** (conectar-se o prato com os cabos de sinal)
- (3) **LAN** (conectar à LAN com o cabo de rede)
- (4) **HDMI** (conectar à TV com um cabo HDMI)
- (5) **TV SCART** (conectar à TV com um cabo SCART)
- (6) **COAXIAL** (saída de áudio digital)
- (7) **USB2.0** (porta USB 2.0 host 2)
- (8) **ON/OFF (**em potência ou desligar o receptor)

## **2.3 Unidade Controle Remoto**

**1. POWER:** Alternar entre operação e modos de espera.

**2. TV/Radio:** Alternar entre TV e rádio.

**3. MUTE:** Silenciar áudio.

**4. Tecla Numérica (0~9):** Digite um canal de TV / rádio.

**5. Recall:** Mostrar a lista de canais de visto anterior. Ou mudar para o canal anterior.

**6. SAT**: Exibir lista de satélite

**7. MENU:** Ative o menu principal ou sair para viver canal.

**8. EPG(Electronic Program Guide):** Visualizar o guia de programa.

**9. FAV:** Mostrar a lista de canais Fav.

**10. EXIT:** Saia passo menu atual a passo.

**11. ▲/▼**: Alterar programa.

**12. ◄/►**: Alterar o volume de visualização.

**13. VOL+/VOL-**: Alterar o volume no modo de visualização.

**14. Page**: Página para cima / baixo no menu.

**15. i**: Mostrar a informação sobre o programa.

**16. ZOOM:** Alterar a proporção de escala do canal.

**17. Audio:** Exibir a lista de áudio.

**18. PAUSE:** Congelar a imagem.

**19. F2/SUB**: Mostrar a lista de idiomas para as

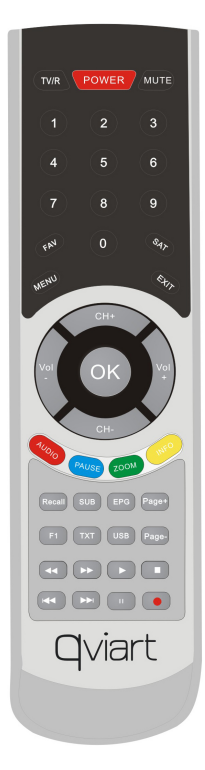

legendas.

20. **FFR** : Mostrar lista de modo menu de imagem de multi.

- **21. TXT**: Mostrar a teletexto.
- **22**. ◄◄: Retrocesso rápido.
- **23**. ►►: Avanço rápido.
- **24**. ►: Reprodução
- **25**. ■/USB: Parar de funcionar.
- **26**. I◄◄: Anterior.
- **27**. ►►I: Avançar.
- **28**. ||: Pausa o jogo, a função Timeshift.
- **29**. ●: Registro.

# **III. instalação**

Você deve instalação do receptor ao ligar o produto pela primeira vez após a compra.

*Nota: A senha padrão é 0000. Caso tenha esquecido sua senha, entre em contato com o distribuidor do produto local.* 

#### **Menu principal**

Pressione o botão MENU quando sair todo o menu, destaque a opção que você quer para a operação, pressione o botão OK.

Destaque para instalação, pressione o botão OK para entrar no menu de instalação. No menu de instalação, você pode fazer ajuste da antena, padrão de fábrica e assim por diante.

## **3.1 Satélite**

3.1.1 Configurações de Antena

*Antena Setting permite-lhe configurar os parâmetros de configuração de antena.* 

3.1.2 Configuração USALS

Se você definir o modo de motor para **USALS**, você precisa definir a longitude ea latitude em **Configuração USALS**.

## **3.2 Terrestre**

Menu-> Instalação-> Terrestre

**Terrestrial** permite que sua busca o canal de área de acordo com sua escolha.

## **3.3 Padrão de Fábrica**

Você pode restaurar o produto para o padrão de fábrica e você também pode configurar-lo de acordo com o assistente.

**Nota**: Por favor, note que uma vez que você realizar **tudo**, todos os dados e configurações serão apagadas.

Destaque a opção desejada e pressione o botão **OK** para executá-lo.

- 1. *Tudo*: Todos os dados e configurações serão apagadas.
- 2. *Só Lista Canais: Todos os canais de dados serão apagados.*
- 3. *Rádio Canal só*: Todos os dados canais de rádio serão apagados.
- 4. *Canal codificado Só: Todos os canais codificados serâo apagados.*
- 5. **Sistema de ajuste só:** Todos configuração do sistema serão apagados.

## **IV. Ajustes do Canal**

#### **4.1 Editar Canais**

*Editar Canais permite que você excluir, renomear, mover ou bloquear / desbloquear os canais na lista de canais convenientemente.*

## **4.2 Editar Favoritos**

Ajustes do Canal->Editar Favoritos, em seguida, pressione o botão OK para, pressione o botão ◄ / ► para adicionar o canal favorito que você deseja configurar, como

 Filmes / Desporto / Notícias / Música / Children 's / Educação / social / Cultura, prima o botão ◄ / ► pode alterar os tipos.

#### **4.3 Ordenação de Canais.**

Você pode classificar a lista de canais. Destaque a opção desejada e pressione o botão OK para ordenar a lista de canais.

#### **4.4 Excluir canais por satélite.**

Digite a senha e entrar neste menu, selecione o satélite que deseja excluir, você pode excluir todos os canais de um satélite.

## **V. Configuração do Sistema.**

Neste menu, você pode fazer algumas configurações do sistema, incluindo **AV, sistema, OSD, controlo parental, Sobre o STB.**

## **5.1 AV**

1.**TV Formato de tela:** Definir o formato de exibição de acordo com a proporção da tela

2. **Modo HDMI:** Defina a resolução modo de saída HDMI.

**3. Modo SPDIF:** Ajuste a saída SPDIF como PCM ou MUTE ou BITSTREAM. HDMI Audio: saída de áudio HDMI Definir.

## **5.2 Sistema**

#### *Menu-> Configuração do Sistema-> Sistema*

**1. Menu língua:** Definir o idioma do menu.

**2. Áudio 1:** Defina o idioma de áudio preferido.

**3**. **Epg Idioma:** Definir o idioma de áudio Epg**.**

**4. Seleção automática de canais:** Se você definir **ON**, na lista de canais será reproduzido automaticamente quando você selecionar o canal.

**5. Recordação lista:** Você pode transformar lista de recall em ou off.If você definir **ON**, quando você pressionar o botão recall de RCU você pode obter a lista de recall**.**

**6.Volume por canal:** Se você definir **ON**, você pode ajustar o volume diferente para cada canal. Se você definir **OFF**, todos os canais pode ter apenas um volume.

 **Subtítulo de áudio:** Se você definir no. Programa pode exibir legendas automaticamente se o programa traz legendas.

## **5.3 OSD.**

**1. Transparência OSD:** Defina a transparência de todos os menus.

**2. Transparência TXT**: Defina a transparência de teletexto.

**3. Tempo fora:** Defina o tempo de as informações do programa de visualização.

## **5.4 Controlo Parental.**

*Controlo Parental permite que você defina limites para cada programa ou alterar a senha anterior. Você também pode bloquear as alterações feitas usando Instalação Lock, Editar Bloqueio de canais, Bloqueio do Sistema e Alterar PIN.*

## **5.5 Sobre o STB.**

Neste menu, você pode obter as informações sobre o STB, como modelo de identificação, versão de hardware, versão do software e assim por diante. Quando você precisar do serviço a partir do concessionário você precisa enviar essas informações a fim de obter o serviço pós-venda correta e rápida.

# **VI. Configurações de hora.**

Neste menu, você pode definir o tempo atual, adicione temporizador evento, e configurar o temporizador.

# **VII. Expansão.**

Neste menu, você pode executar a operação USB e conexão de rede.

## **7.1 Menu USB.**

Expansão> Menu USB ou pressione o botão USB diretamente para entrar no menu USB. Menu USB pode reproduzir diversos tipos de arquivos de mídia, você pode gravar e reproduzir programas e você pode fazer várias operações ao usar HDD USB ou disco USB.

## **7.2 Configurações USB**

Configurações USB pode ver as informações da pasta, defina o caminho de gravação, e int no menu ferramentas, você pode Renomear / Apagar / Criar / Disk Format.

## **7.3 Configurações de Rede**

Neste menu, você pode selecionar rede Wifi, LAN e 3G.

## **7.4 Aplicação de rede**

Neste menu, você pode ver a previsão do tempo / Banco de vista. / N32 Jogo / Google Map / NetPhoto / RSS

# **VIII. Informações adicionais**

## **8.1 Solução de problemas**

Antes de contactar o centro de assistência local, por favor leia as dicas abaixo com cuidado. Se o problema persistir após a conclusão do procedimento a seguir, entre em contato com seu centro local distribuidor do produto ou serviço para obter mais instruções.

**1. Nenhuma mensagem apresentada no visor frontal. (O produto não liga.)**

• Verifique o cabo de alimentação e verifique se ele está conectado a uma tomada elétrica adequada.

• Verifique se a fonte de alimentação está ligado.

• Conecte o cabo de alimentação a uma tomada diferente.

• Verifique se o interruptor está em na parte traseira do produto. (quando aplicável)

#### **2. Não há imagem**

• Certifique-se de que o produto está ligado e em modo de operação. (Pressione o botão **Power**)

• Certifique-se de que o cabo AV / HDMI / YUV está firmemente ligado à TV.

• Certifique-se de que o cabo está conectado corretamente ao produto.

• Certifique-se de ativar a procura de canais.

• Verifique o nível do brilho da TV.

• Verifique se o canal está atualmente no ar. Contacte a emissora para garantir que o canal está sendo executado.

#### **3. Pobre qualidade de imagem / som**

• Certifique-se de que não há telefone celular ou forno de microondas perto do produto.**4.No or poor sound**

• Verifique se o cabo AV / HDMI está conectado corretamente.

- Verifique os níveis de volume de seu aparelho de TV e do produto.
- Verifique se o produto ou TV está sem som.
- Verifique o tipo de áudio ou banda sonora. (quando aplicável)

#### **5. O controle remoto não funciona.**

- Para controlar o produto, a extremidade superior do controlo remoto deve apontar directamente para a parte de recepção do produto.
- Remova e reinsira as baterias no controle remoto.
- Substitua as pilhas do controle remoto para um novo conjunto.

#### **6. Não é possível conectar rede.**

- **•** Certifique-se que a rede de sua família é boa.
- **•** Verifique se o cabo Ethernet está inserido firmemente ao roteador LAN.
- **•** Verifique se o Wi-Fi pode trabalhar em outro dispositivo.
- **•** Digite a senha novamente Wifi**.**
- Obter IP auto novamente.
- **•** Reinicie o receptor novamente.

# **qviart**<br>combo

# **WARRANTY CARD**

Every effort has been made in the development of this product to be free from defects in materials and workmanship under normal use, service and storage. This warranty does not cover failures or conditions due to damages caused by accident, improper use, abuse or negligence, failure to follow the operating instructions and/or tampering of the unit.

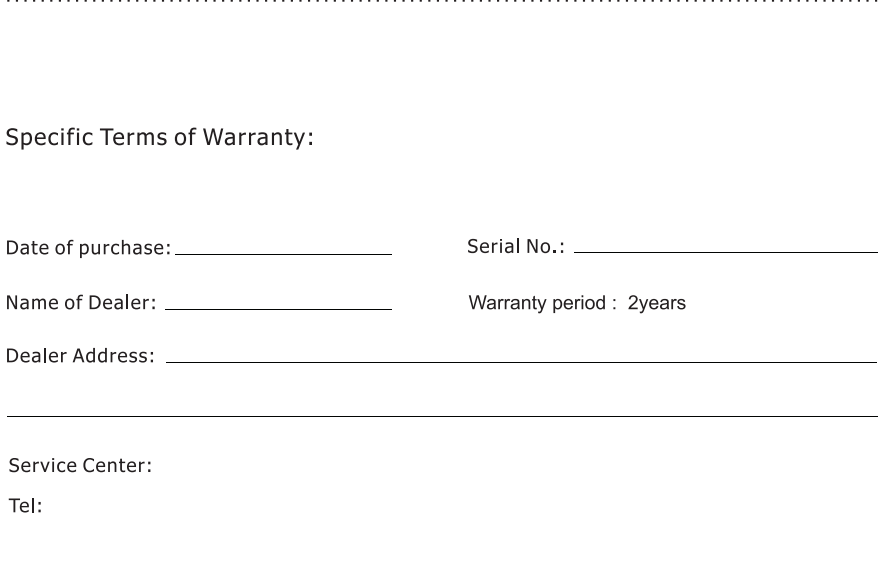

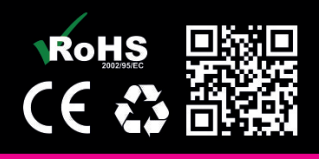

www.qviart.com